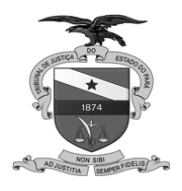

# 1 **OBJETIVO**

Orientar a utilização do Software Microsoft Teams adicionando passos adicionais durante a videoaudiência;

# 2 **PÚBLICO ALVO**

Magistrado, Secretário de Audiências e Entrevistador do Depoimento Especial

## 3 **DEFINIÇÕES**

a) Software Microsoft Teams permite ao usuário conectar-se com outra pessoa que esteja utilizando o mesmo software (Teams) ou através do envio, por e-mail, do link para acesso a reunião agendada.

## 4 **PROCEDIMENTOS DA SALA DE AUDIÊNCIAS**

Retirada de Áudio e Vídeo dos demais participantes evitando que o mesmo sobreponha na gravação durante o depoimento especial (a identificação deve ser feita antes do depoimento).

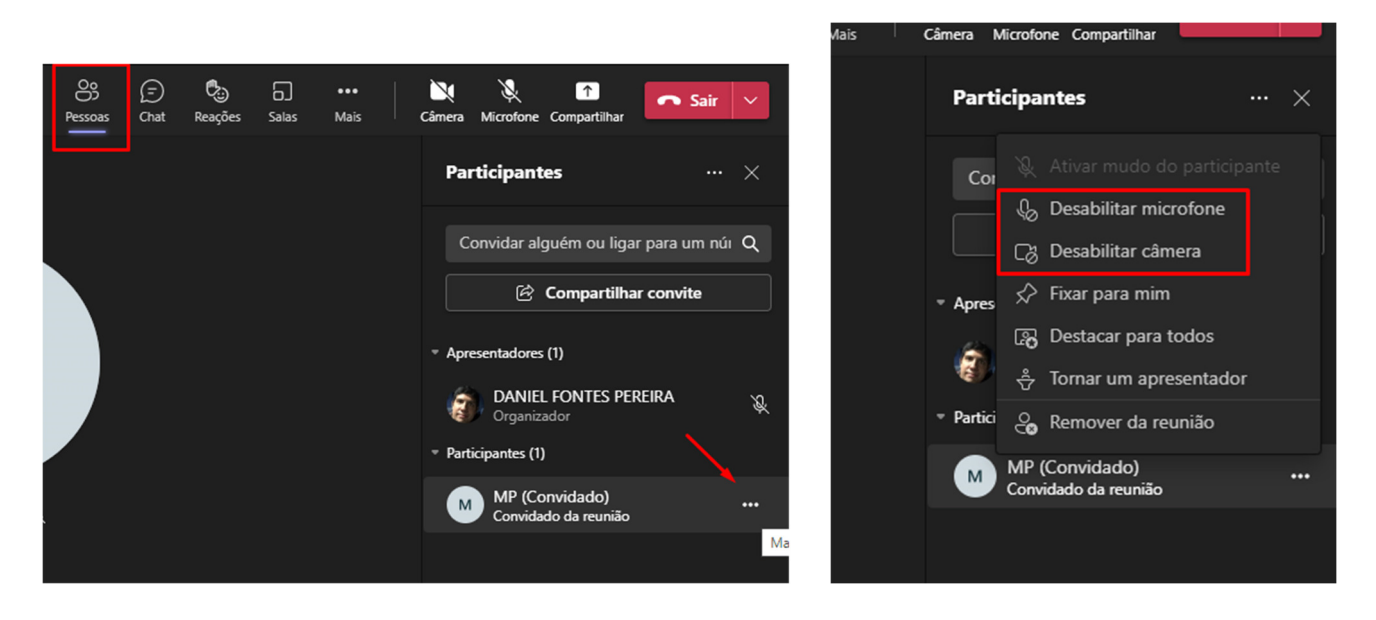

Destaque da imagem da sala de depoimento para todos

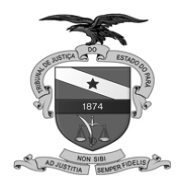

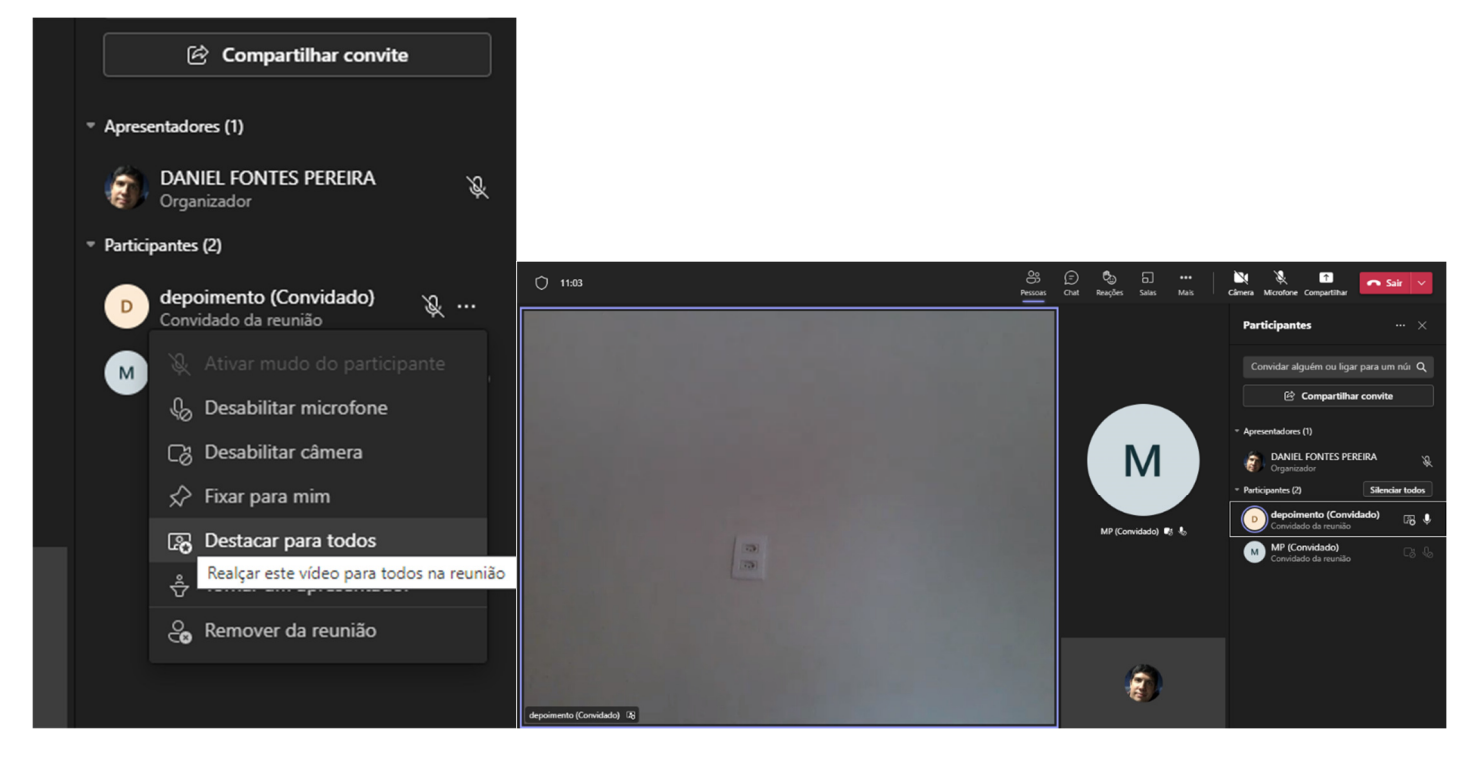

# 5 **ALTERNANDO AS CÂMERAS NO MICROSOFT TEAMS (ENTREVISTADOR)**

Deve-se fazer a chamada no Microsoft Teams via câmera, em seguida configurar a câmera que irá ser usada, devendo **ser a externa** e não a que vem instalada no notebook.

**Para definir a câmera a ser usada deve-se:** 

Clicar nos **"03 (três) pontinhos (...)"**, **"Configurações de dispositivo"** e escolher a aba **"Câmera".** 

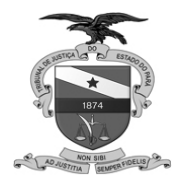

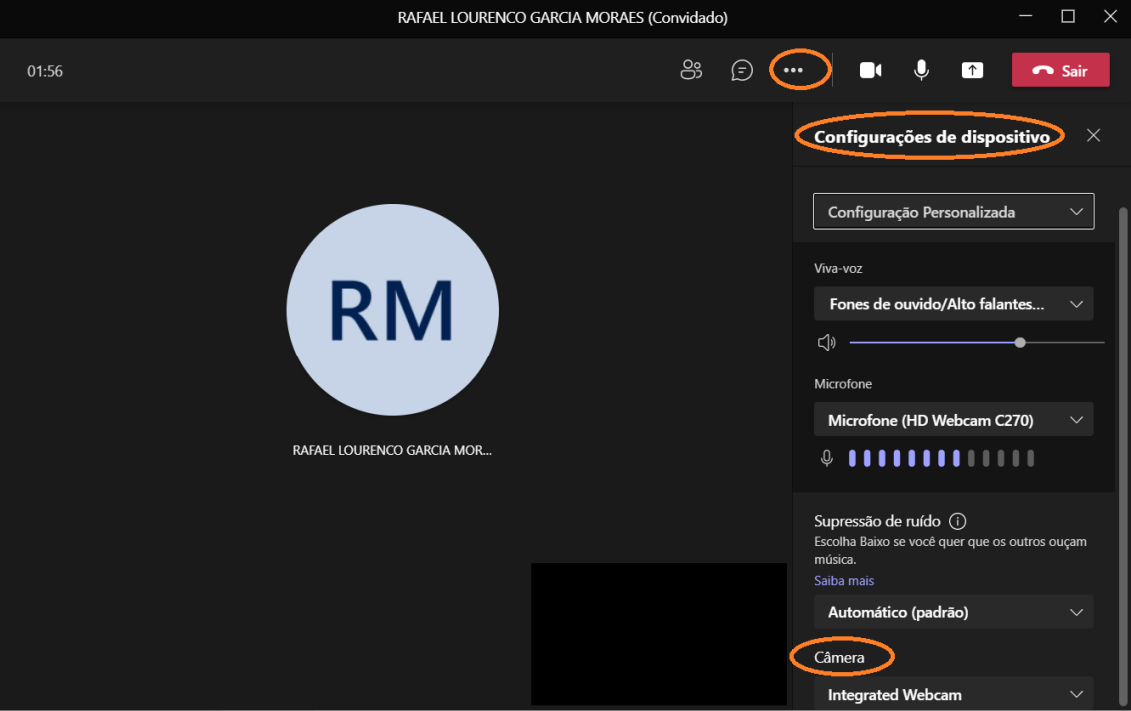

Em seguida, escolher a **"câmera externa"**, sendo que a opção destacada em vermelho, apresentará duas câmeras para escolha, uma que vem instalada no notebook e a outra a **câmera externa** , que ficará voltada para o depoente e a que será usada para atender ao evento.

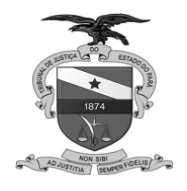

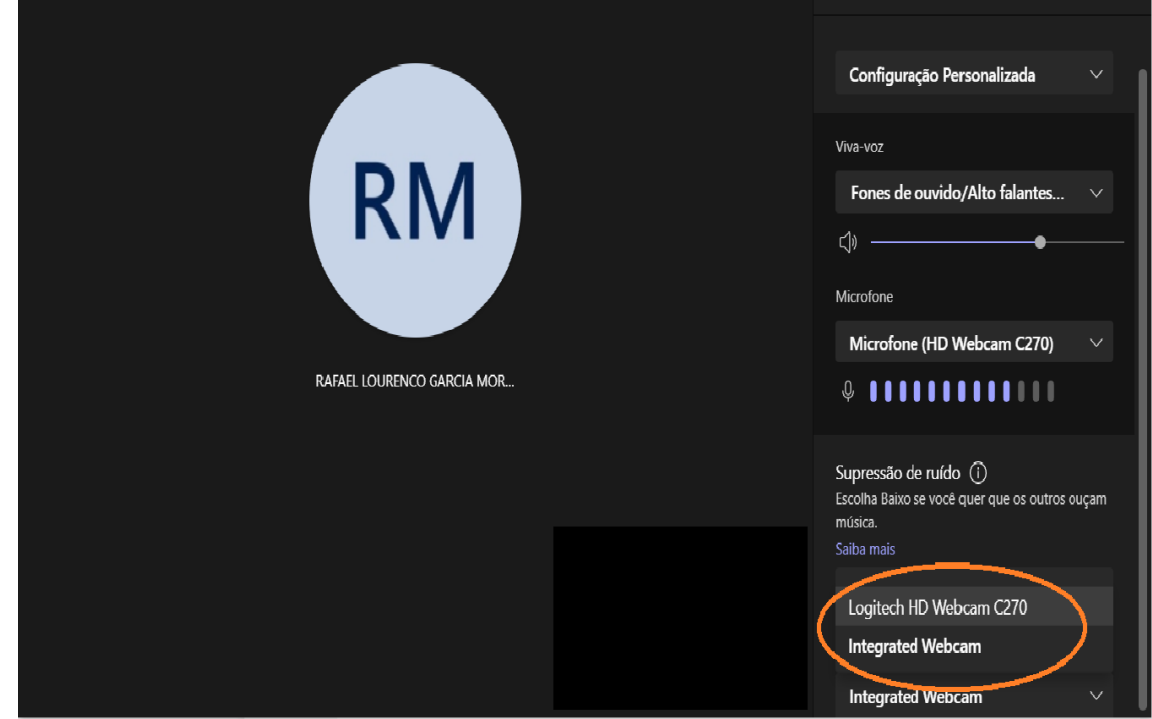

# 6 **ALTERNANDO OS MICROFONES NO MICROSOFT TEAMS (ENTREVISTADOR)**

Feita a chamada, assim como foi definida a câmera a ser usada, deve-se definir o microfone que será usado.

Clicar nos **"03(três) pontinhos (...)"**, **"Configurações de dispositivo"** e escolher a aba **"Microfone"** 

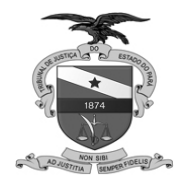

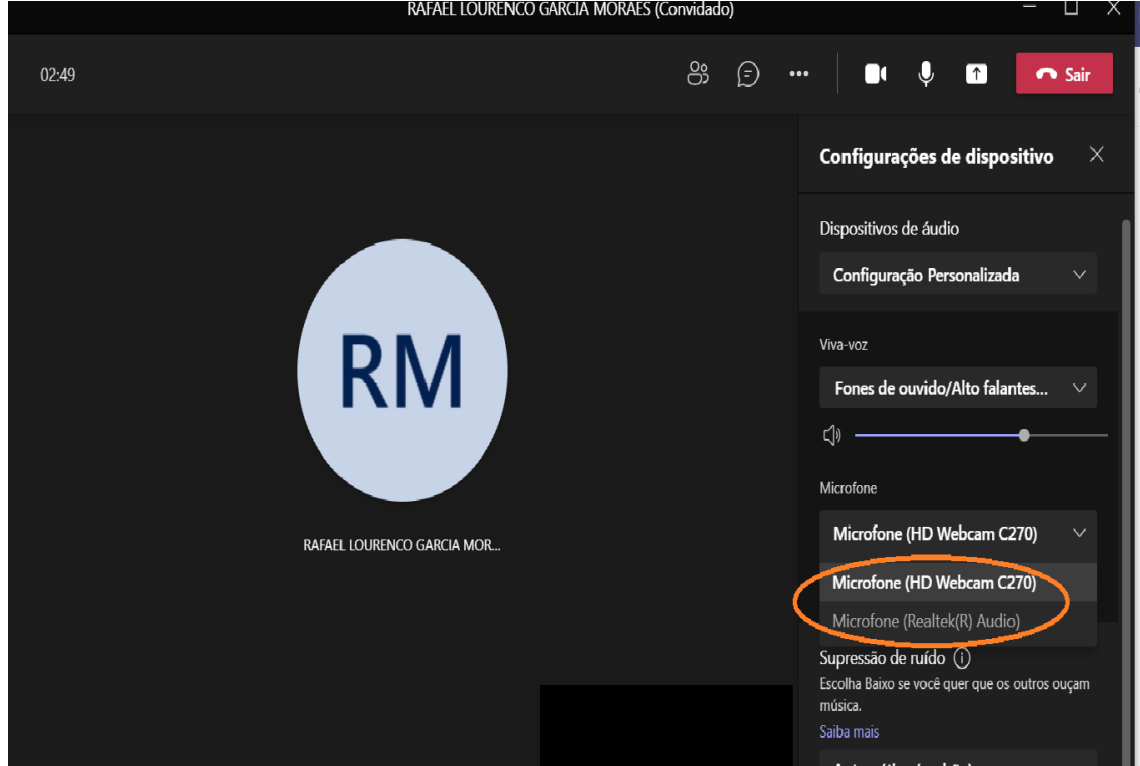

Usar o microfone do notebook ou usar o microfone da câmera, como mostra a opção;